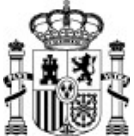

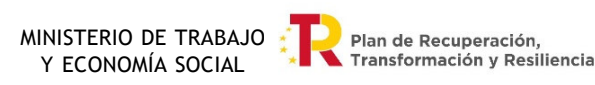

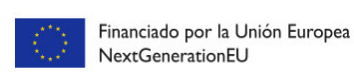

### INSTRUCCIONES PARA CUMPLIMENTAR LA SOLICITUD A TRAVÉS DE LA SEDE ELECTRÓNICA (AGRUPACIONES)

Una vez seleccionado el trámite "Alta de Solicitud" en la pantalla siguiente(haciendo clic sobre él) :

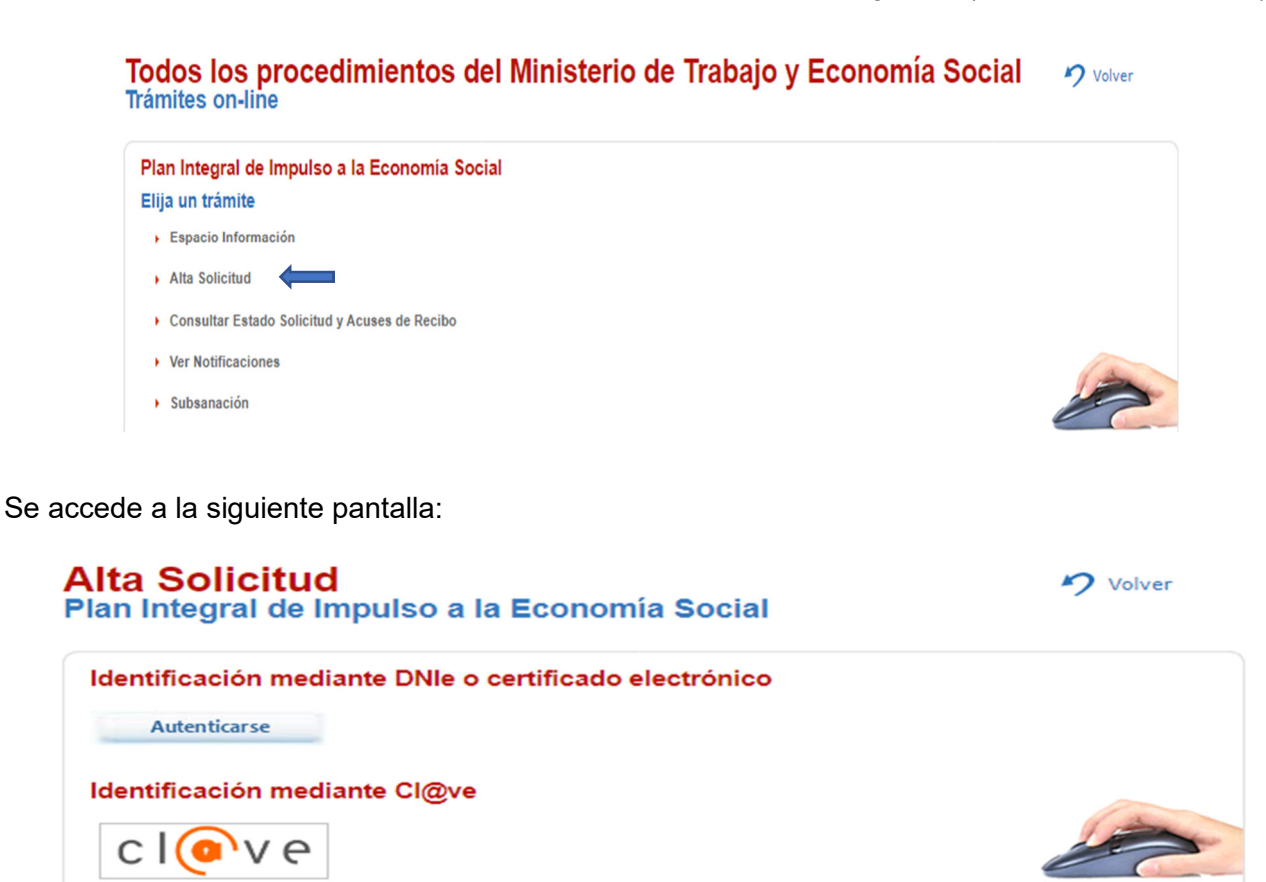

En ella la persona que presenta la solicitud tiene que identificarse mediante certificado electrónico.

*Se recuerda que la solicitud solo puede ser presentada por el representante único de la Agrupación.* 

Una vez hecho esto se accede al formulario de solicitud, en el que ya aparecen cumplimentados los datos que consten en dicho certificado en el apartado **Persona que presenta la solicitud** y solo hay que rellenar los relativos a la **Dirección a efectos de notificaciones**.

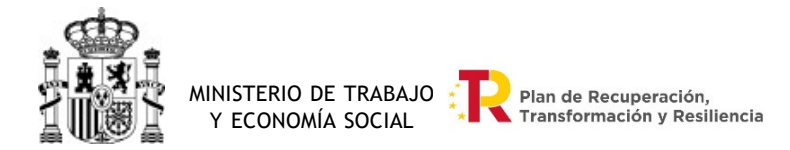

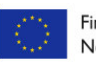

Financiado por la Unión Europea **NextGenerationEU** 

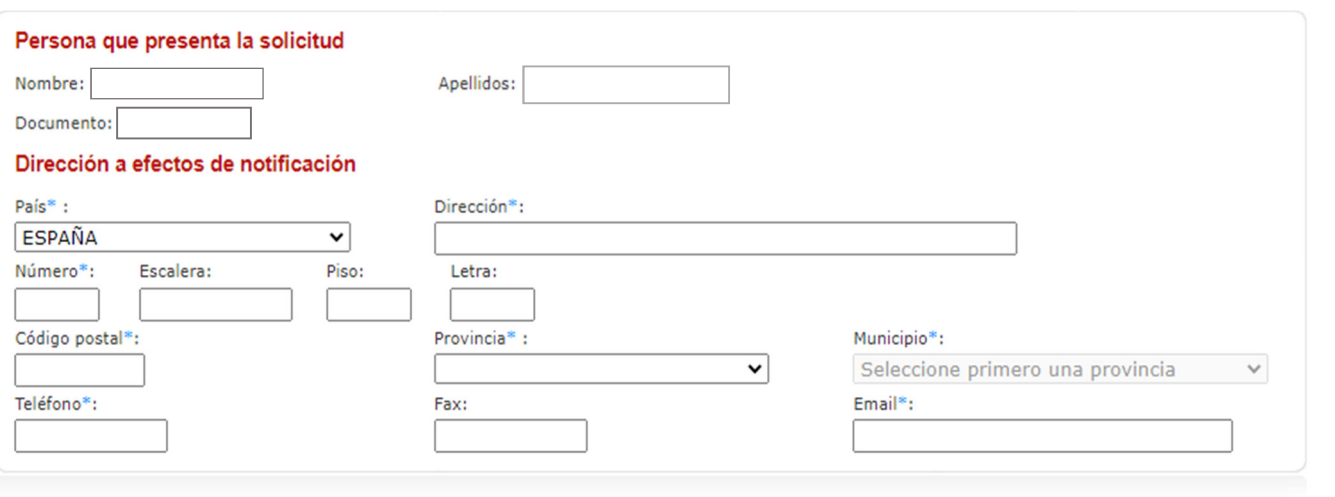

A continuación, se cumplimentará el apartado **Subvención solicitada**, en el que se incluyen la información sobre el proyecto/programa para la que se solicita la subvención y la subcontratación.

En el desplegable del campo **"Tipo de programa a desarrollar"** se elegirá una de entre las opciones que aparecen (por ejemplo: TRANSFORMA-ES) y luego se rellenará la casilla de "**Título del proyecto".** 

*Se recuerda que estos datos deben coincidir con los que aparecen en la Memoria explicativa del proyecto (Anexo II).* 

### IMPORTANTE:

- La "**Fecha de inicio**" es la fecha de presentación de la solicitud y la "**Fecha de fin**" no puede ser posterior al 31 de octubre de 2023.

- En cuanto a los importes de proyecto, se tendrá en cuenta

**"Total presupuesto del proyecto"**: en este campo se anotará el importe de los gastos que la entidad prevé para llevar a cabo el proyecto.

"**Total coste subvencionable**": se rellenará con el importe que es subvencionable de los gastos anteriores (solo se tienen en cuenta los gastos que cumplen los requisitos fijados en las bases de la convocatoria para ser subvencionables).

**"Importe aportado por la entidad":** en esta celda se anotará el importe del proyecto que la entidad va a financiar con sus propios recursos.

"**Ayuda solicitada a Mites**": se cumplimentará con el importe de la subvención que se va a solicitar.

*Se recuerda que estos datos deben coincidir con los que aparecen en el Anexo III: presupuesto.* 

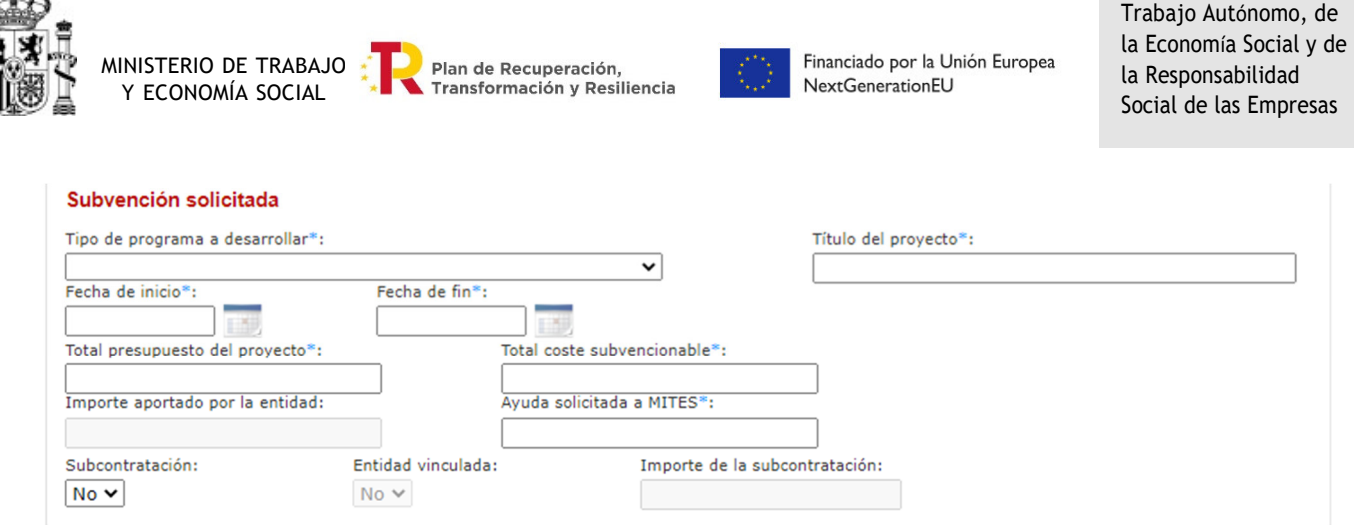

Dirección General del

Por defecto, el campo "**subcontratación"** aparece como "NO". En caso de que la entidad haya subcontratado tendrá que seleccionar "SI" en el desplegable activándose entonces los campos **"Entidad vinculada"** e **"Importe de la subcontratación**" que hay que completar.

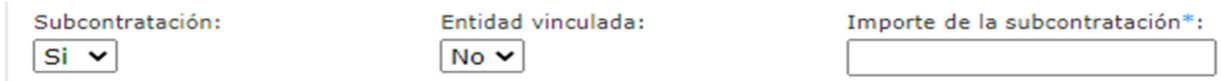

*Se recuerda que el importe de la subcontratación deberá coincidir con el que figure en los Anexos II y II* 

El paso siguiente es cumplimentarán los **Datos de identificación de la entidad solicitante.** 

IMPORTANTE: La/s letra/s del NIF de la empresa se cumplimentarán en MAYÚSCULAS, de lo contrario dará error.

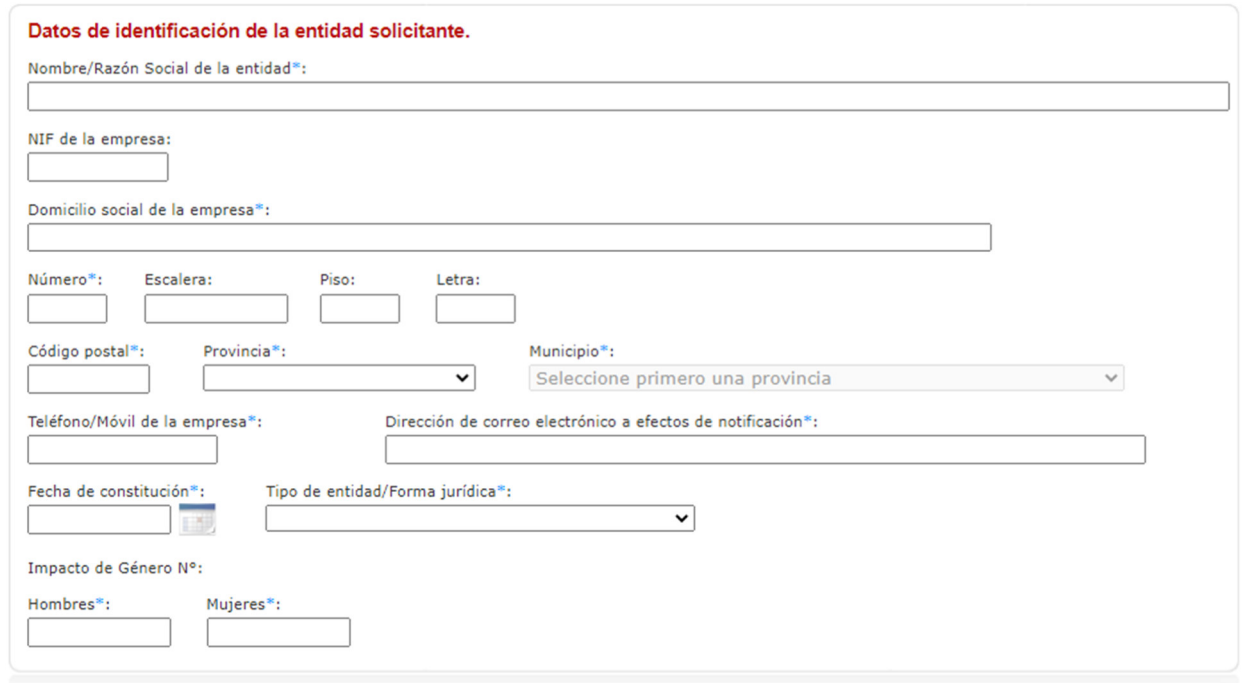

Dentro de este apartado, la casilla **tipo de entidad/forma jurídica** contiene un desplegable (que se abrirá al pinchar en la flecha de la derecha) en el que habrá que seleccionar Agrupación.

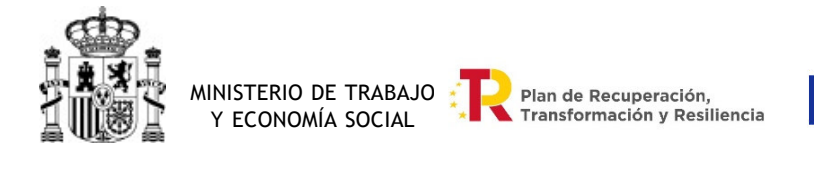

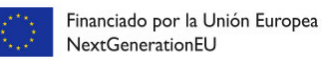

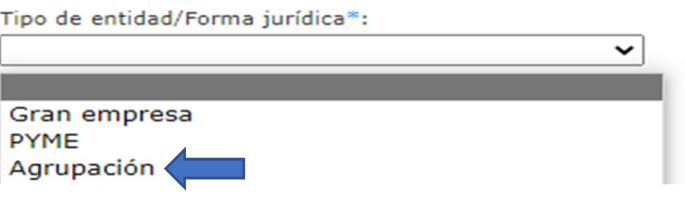

Por último, se cumplimentan los **datos del representante legal o apoderado** y los **datos bancarios**, que serán los de la cuenta bancaria que se abrirá a efectos del pago de la subvención en el caso de que le sea concedida.

#### IMPORTANTE:

En los datos del representante legal o apoderado deben figurar el mismo nombre, apellidos y DNI/NIE que en **Persona que presenta la solicitud** de lo contrario dará error.

- El formato del IBAN será de 24 caracteres, por ejemplo: ES7012341234010123456789.

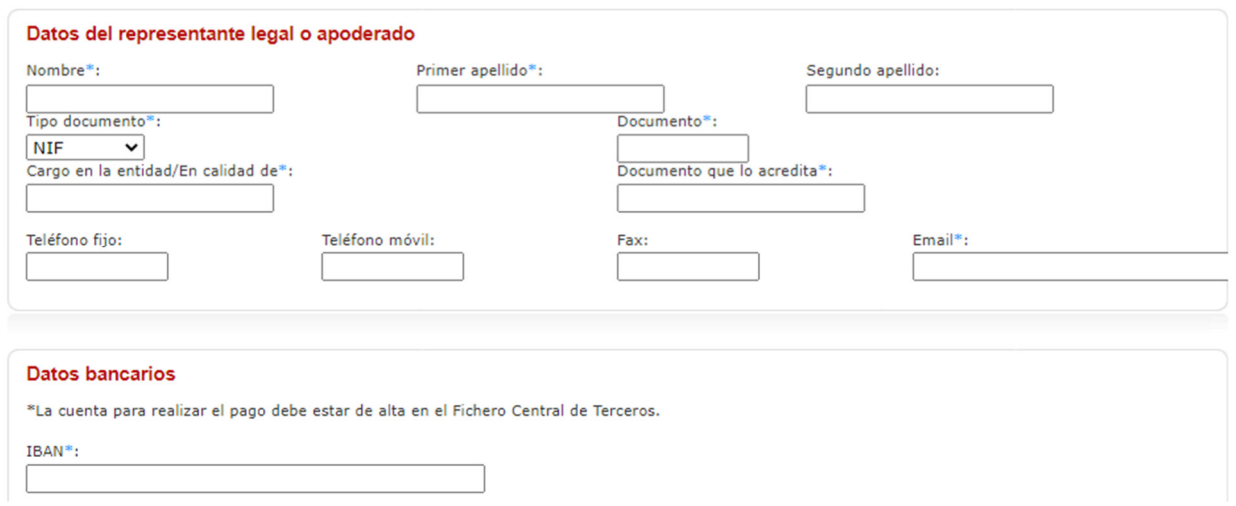

Por último, aparece una relación de los documentos que han de acompañar la solicitud como documentación anexa, en **Documentación adjunta al trámite.**

Para adjuntar los Anexos y resto de documentación hay que pinchar en **A**Seleccionar archivo

a continuación, se selecciona el archivo correspondiente, y para subir el documento, se hace clic en el botón

*Tenga en cuenta que para evitar que se bloquee la aplicación no debe cargar un archivo hasta que se haya cargado totalmente el anterior.* 

Se podrá eliminar un archivo que ya haya subido pinchando en el botón  $\mathbf{\triangleright}$ 

IMPORTANTE: para solicitar la subvención hay que adjuntar:

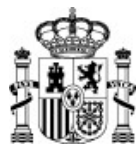

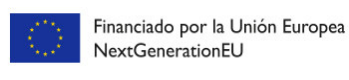

- De forma obligatoria los documentos marcados con ↓. Dentro de éstos, la Inscripción en el Censo de empresarios, profesionales y retenedores de la AEAT se pedirá a aquellas entidades que realicen actividades económicas.
- Dentro de los documentos no obligatorios se encuentran los certificados de estar al corriente de las obligaciones tributarias y con la Seguridad social que solo se añadirán si no se autorizó la obtención de dichos datos por la DGESTAYRSE.
- El representante de la agrupación deberá presentar en un único fichero pdf las autorizaciones, declaraciones responsables y certificados de cada una de las entidades que la forman. Como excepción, las declaraciones establecidas en los Anexos IV, V y VI **podrán** presentar una única declaración, que esté firmada electrónicamente por todas las entidades beneficiarias que conforman la agrupación.

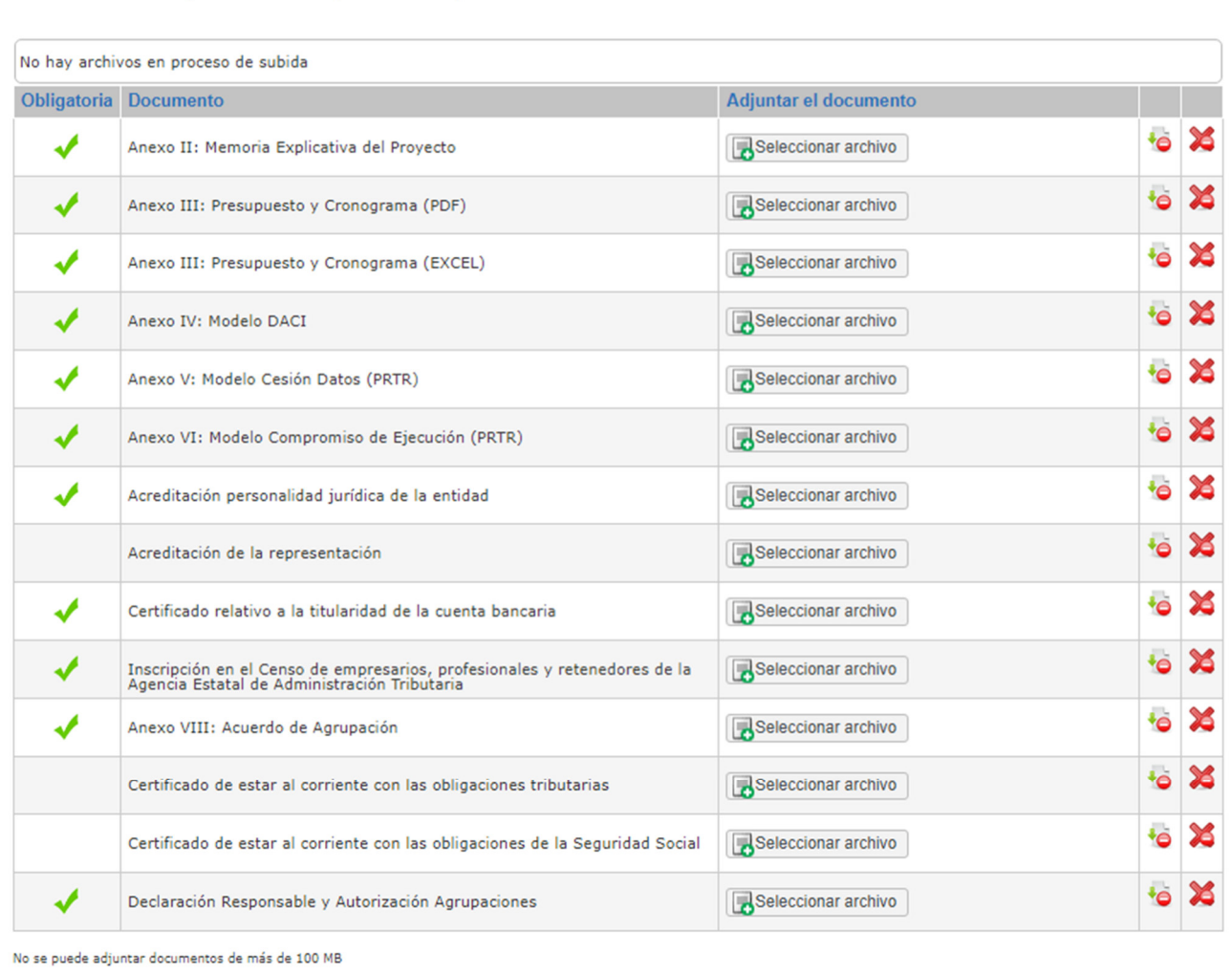

## Documentación adjunta al trámite (0 de 200 MB)

El tamaño de todos los documentos de la solicitud no pueden superar los 200 MB

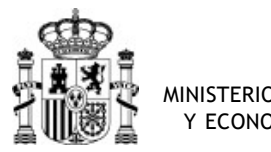

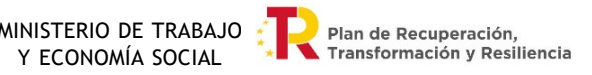

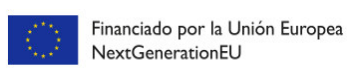

*Se recuerda: que los Anexos y la Declaración Responsable y Autorización Agrupaciones están disponibles en la sede electrónica dentro de "Espacio Información", desde donde se pueden descargar para su cumplimentación y firma .* 

En el caso que sea necesario aportar documentación que no figure en el listado anterior puede hacerlo en el apartado de **"Otra documentación"** y en el formato correspondiente.

Para que se realice correctamente este paso tendrá que poner un título al archivo que desea

adjuntar y después hacer clic en el botón

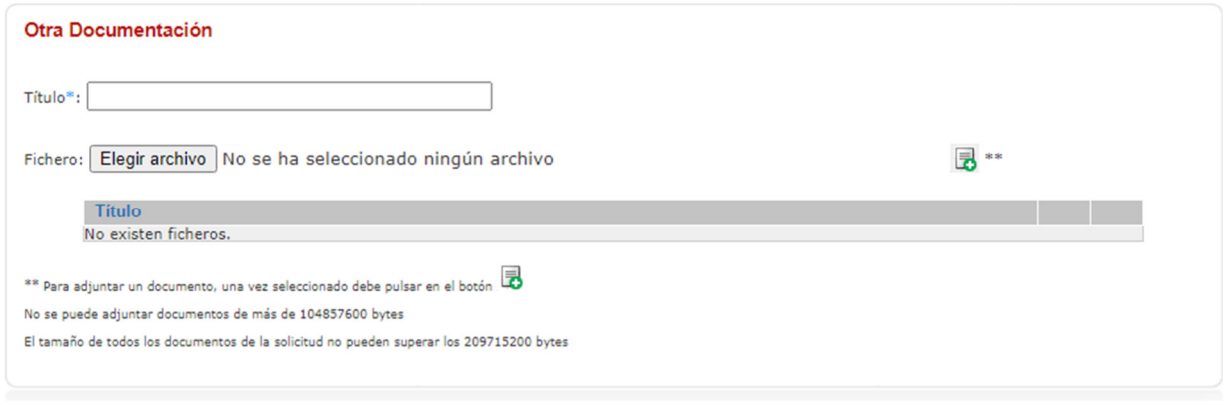

La entidad solicitante dispone de un espacio de "observaciones".

#### **Observaciones**

Una vez que se han cumplimentados los datos y adjuntado los documentos hay que hacer clic en el botón **"Guardar".** 

IMPORTANTE: En el caso de que algún dato no esté correctamente cumplimentado verá el siguiente aviso. Tras hacer clic en OK podrá corregir los errores.

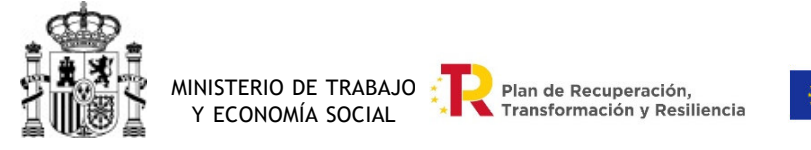

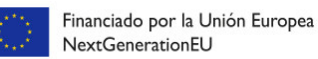

Volver

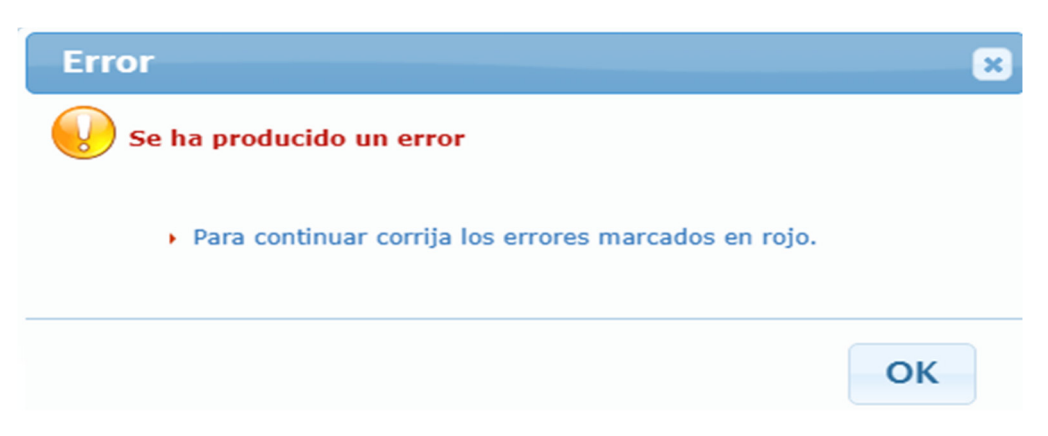

Cuando corrija en la solicitud los datos erróneos hacer clic en "**Guardar**".

Si detecta algún error en la documentación aportada se mostrará el siguiente mensaje y puede volver a su solicitud (haciendo clic en "**Volve**r") y subsanarlo.

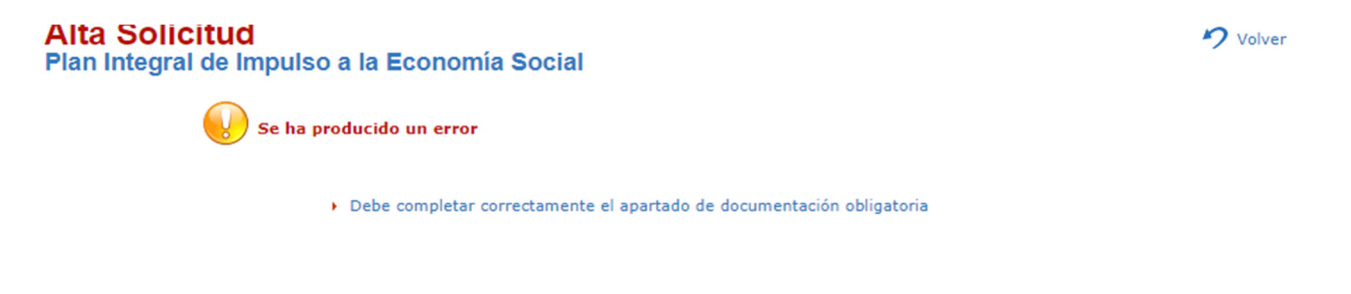

Una vez aportado el documento que faltaba se guarda, y, la aplicación le mostrará la solicitud en la que podrá revisar que están correctos todos los datos antes de pasar a la firma de esta.

# **Alta Solicitud**

Plan Integral de Impulso a la Economía Social

A continuación se muestra la información de su solicitud, si desea modificar algún valor pulse Volver, si por el contrario está conforme pulse Guardar.

Una vez guardados se firma la solicitud con el botón "**Firmar con certificado**" siendo necesario que antes acepte el tratamiento informático de los datos.

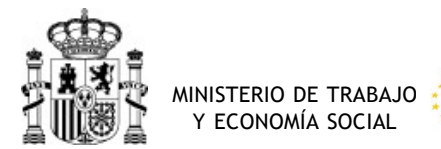

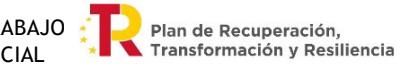

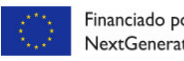

Financiado por la Unión Europea NextGenerationEU

Dirección General del Trabajo Autónomo, de la Economía Social y de la Responsabilidad Social de las Empresas

# **Firmar Solicitud** Plan Integral de Impulso a la Economía Social

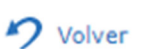

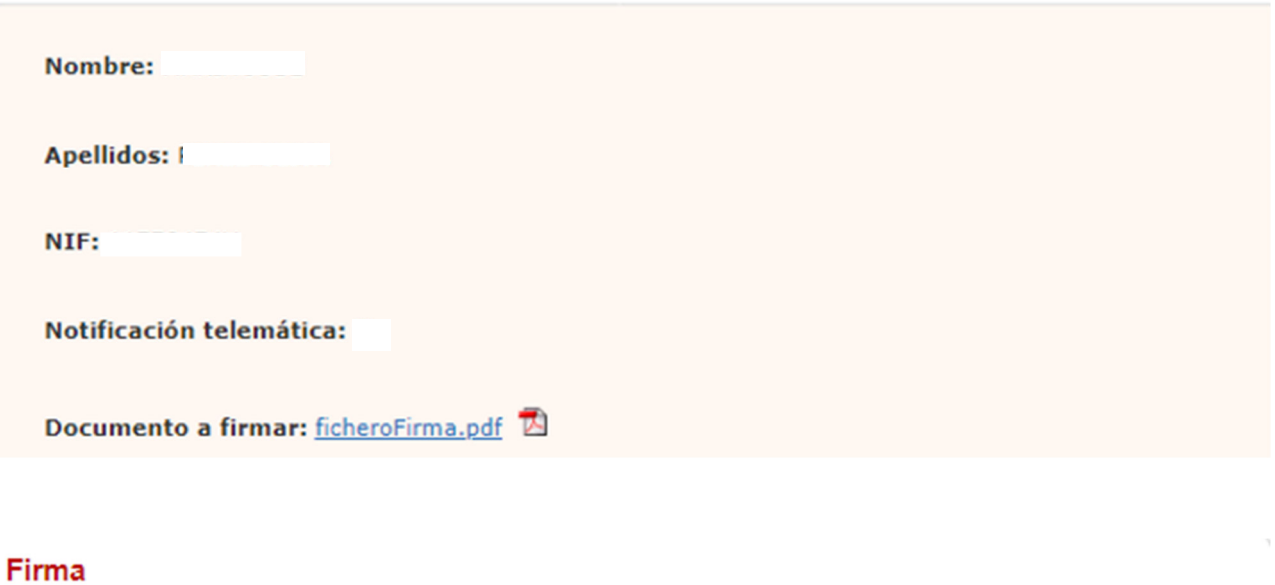

□ Da su conformidad para el tratamiento informático de los datos

\* De acuerdo con lo establecido por la Ley Orgánica 15/1999, de 13 de diciembre, de Protección de Datos de Carácter Personal, quedo informado y presto mi consentimiento expreso a la incorporación de mis datos al fichero au

Puede ejercer sus derechos de acceso, rectificación, cancelación y oposición a través de la Subdirección General de Tecnologías de la<br>Información y Comunicaciones.

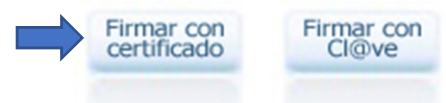

Una vez firmada la solicitud pasará a esta pantalla y podrá descargarse el fichero con la solicitud firmada.

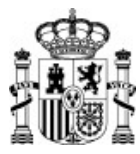

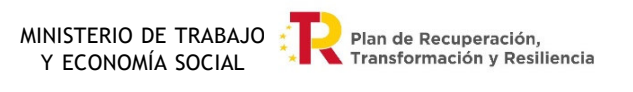

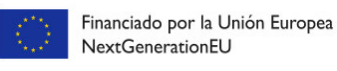

### **Alta Solicitud** Subvención a las actividades de promoción del Trabajo Autónomo, de la Economía Social y de la Responsabilidad Social de las Empresas 2022

 $\bigcirc$  Volver

Le informamos de que el alta de la solicitud se ha realizado con éxito.

Por favor, tenga en cuenta que esta presentación telemática puede no completar su solicitud si en el procedimiento correspondiente se exige la personación física o la aportación de documentos originales. Para confirmarlo c relativa a este procedimiento.

Su número de registro de solicitud es: I

Fecha registro:

Descarga del fichero con la solicitud firmada(1): firmaSolicitudREGAGE22e00000283163.pdf

Descarga del acuse de recibo(2): acuseSolicitudREGAGE22e00000283163.pdf

(1) Para poder verificar la validez de la firma de la solicitud, puede realizarlo en el servicio de validación de firma electrónica<br>VALIDe del 060.es.

(2) Para poder verificar la validez de la firma del acuse de recibo necesita Adobe Reader 10 o superior. Haga clic aquí para ver como configurarlo

A No olvide guardar el número de registro o imprimir esta página para futuras consultas del estado de la solicitud.